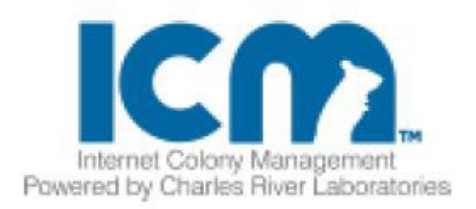

# **ICMTM ユーザーガイド**

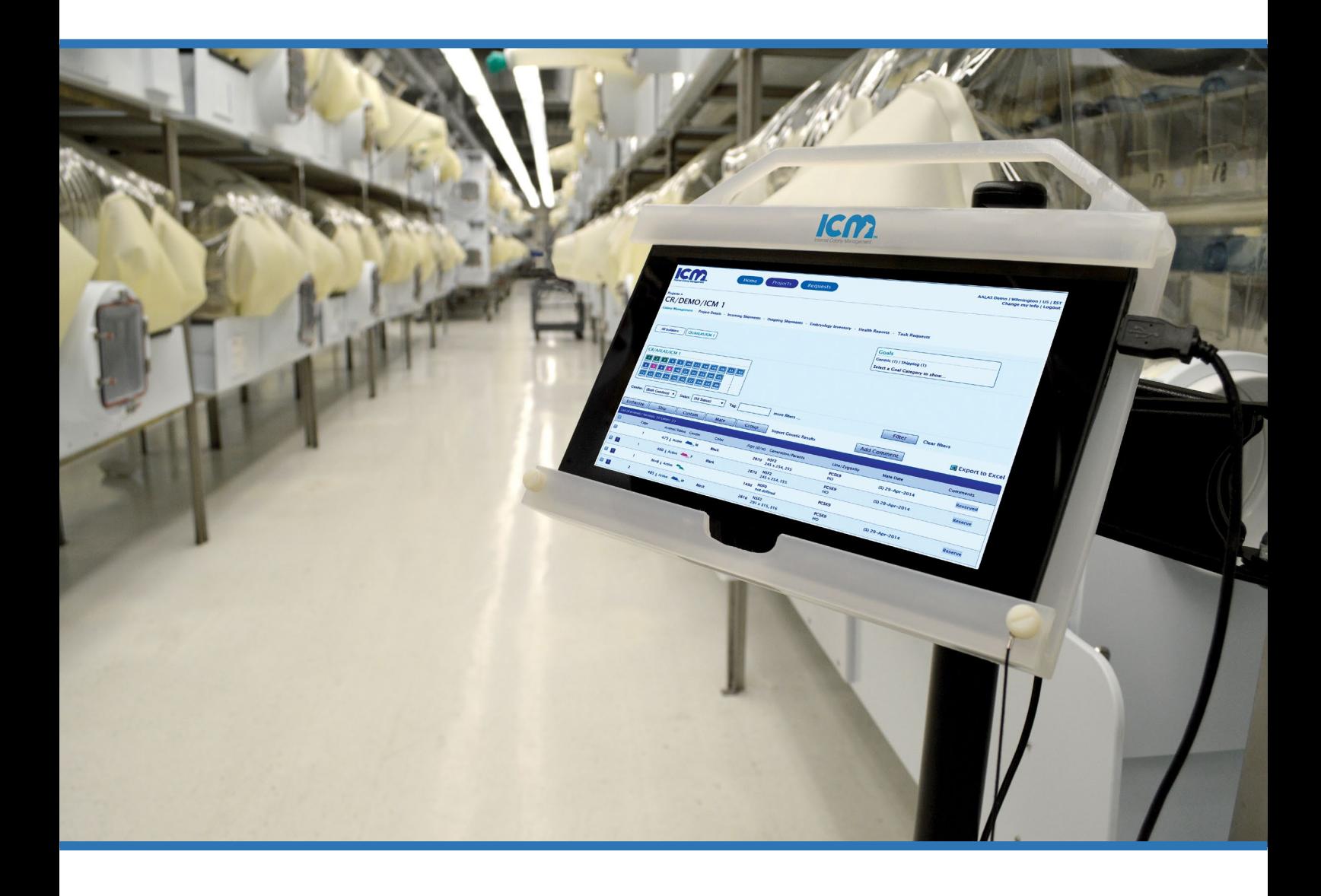

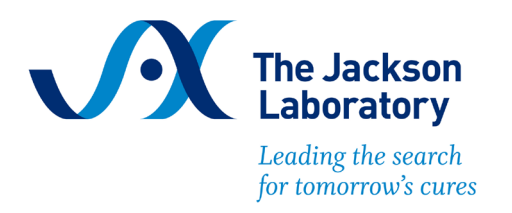

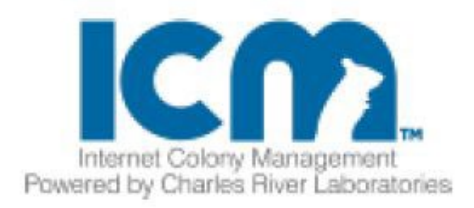

## 目次

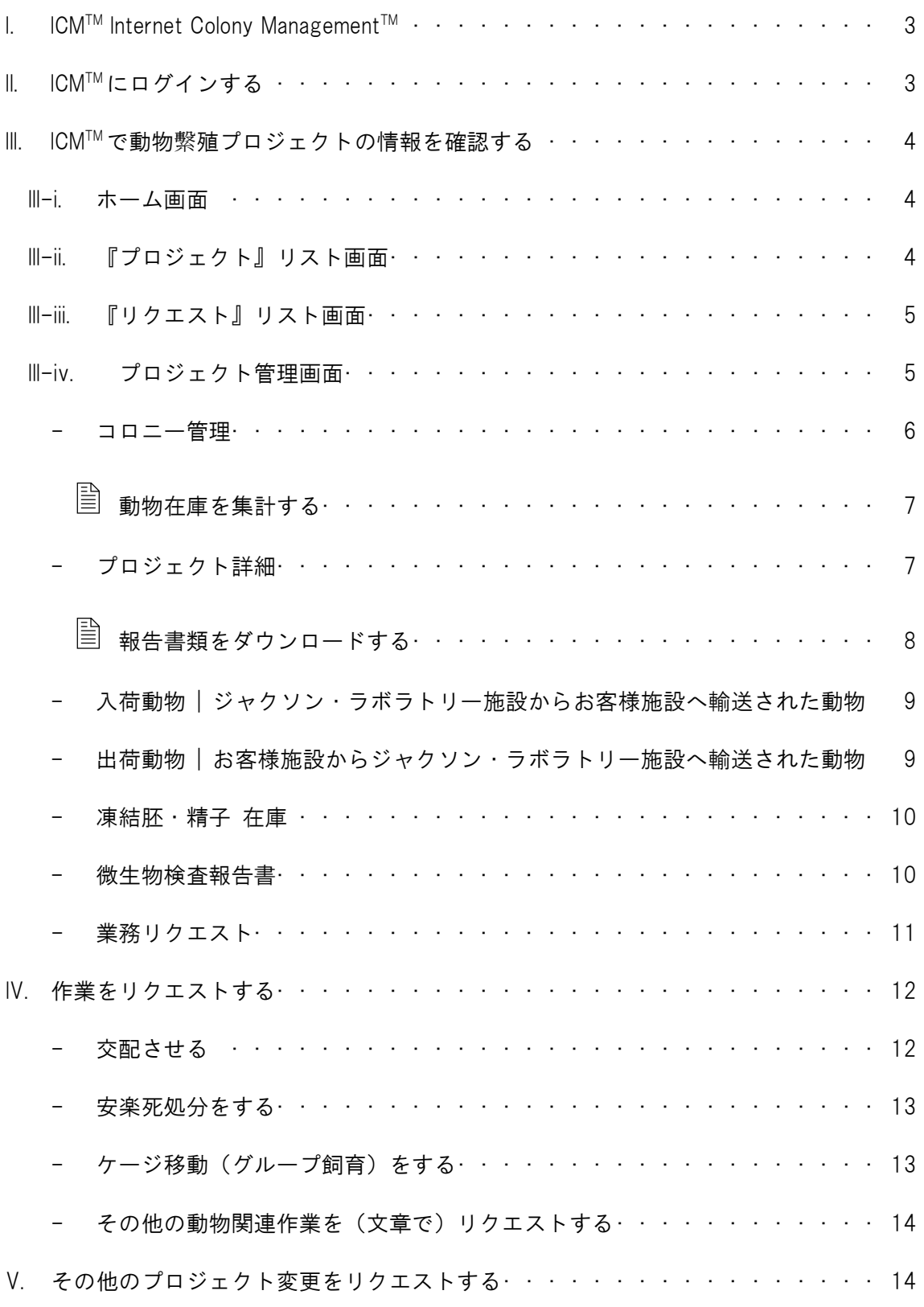

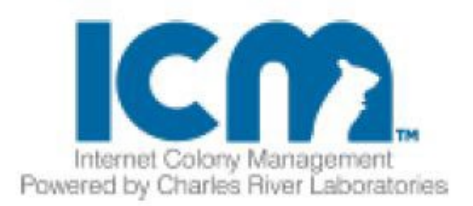

## <span id="page-2-0"></span>I.  $ICM^{TM}$  Internet Colony Management<sup>TM</sup>

ICM™ Internet Colony Management™はチャールス・リバー社が独自で開発した統合型のお預 かり動物情報管理システムです。繁殖作業に関わる、1) データ主導型作業指示機能による 正確な作業実施、2) 繁殖管理データ統合機能による繁殖内容の常時把握 3) カスタマーリ クエスト(作業実施要求)機能による効率的な作業指示 を実現することができます。

ICMTM の機能を活用して、ジャクソン・ラボラトリー・ジャパンの受託繁殖サービスをご体 感ください。

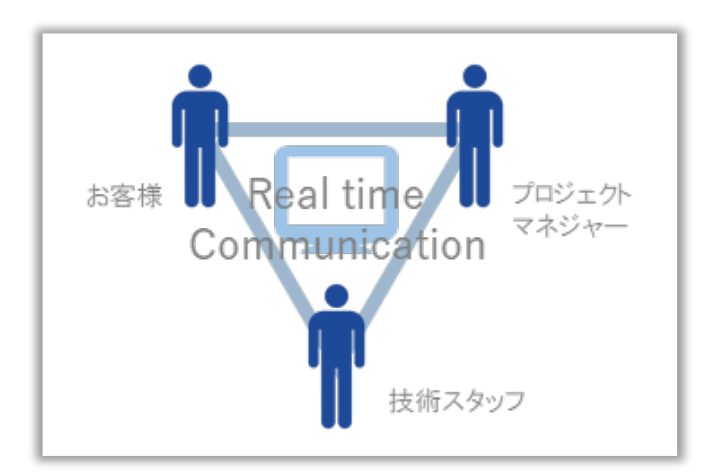

### <span id="page-2-1"></span>II. ICMTMにログインする

お手持ちの PC、タブレット、スマートフォンの WEB ブラウザから、ICMTM のログインポー タルへアクセスすることができます。

ICMTM Portal: <https://jax.outsystemsenterprise.com/GEMSCustomer/>

ジャクソン・ラボラトリー・ジャパンのホームページからもアクセスできます。

トップページ > オンラインシステム(ページ上部) > ICMTM (Internet Colony Management)

ICMTMの新規カスタマー登録は弊社担当者へお申し付けください。

ご注意:WEB ブラウザとして Internet Explorer を使用した場合、ダウンロードした 電子ファイルに文字化けが発生する事例が確認されています。

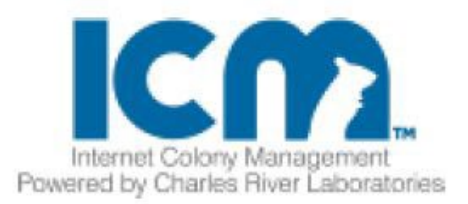

## <span id="page-3-0"></span>III. ICM™で動物繫殖プロジェクトの情報を確認する

<span id="page-3-1"></span>III-i. ホーム画面

ICMTMポータルからログインした直後の画面です。

あなたのプロジェクトおよび保留中のリクエスト一覧が表示されています。

プロジェクト名をクリック(タップ)すれば各種メニューが展開するので、ほとんどの作業 はホーム画面のリンクから行うことができます。

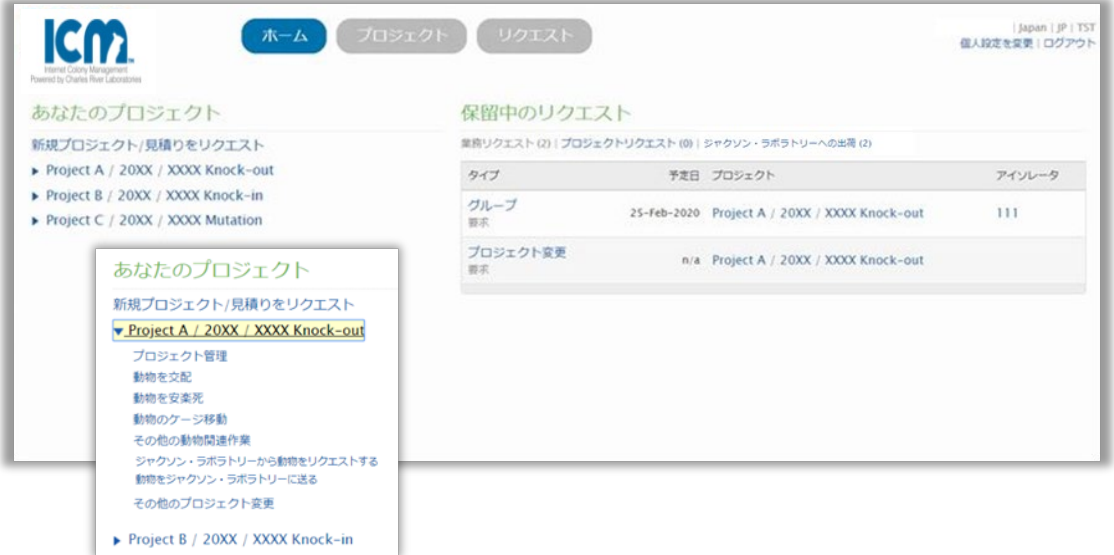

#### <span id="page-3-2"></span>III-ii.『プロジェクト』リスト画面

プロジェクトボタンをクリック(タップ)すると、プロジェクトリスト画面になります。

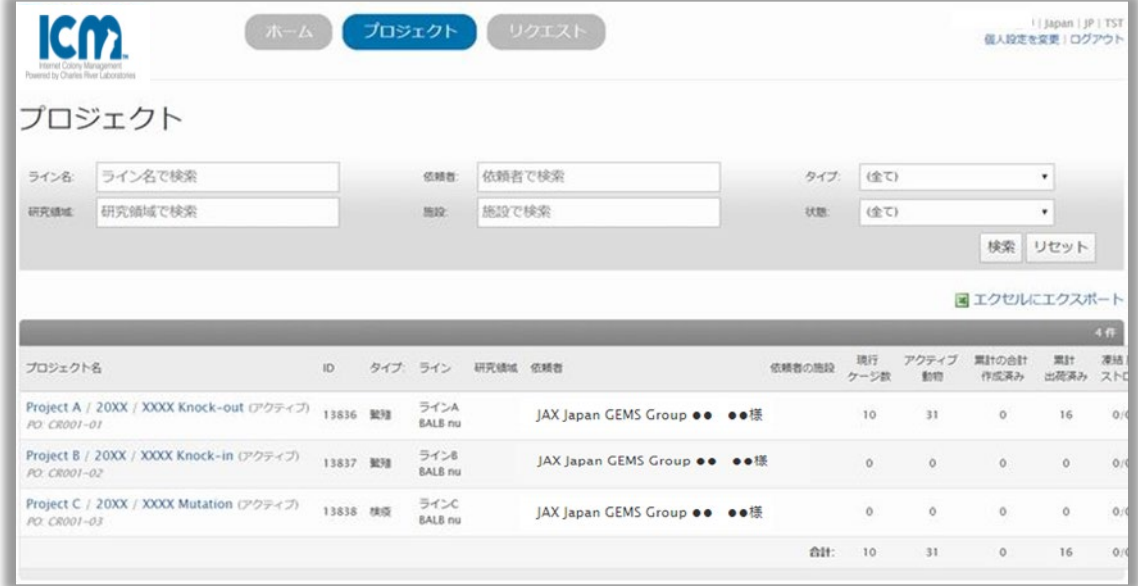

多くのプロジェクトを管理している場合に、検索やソートをすることができます。

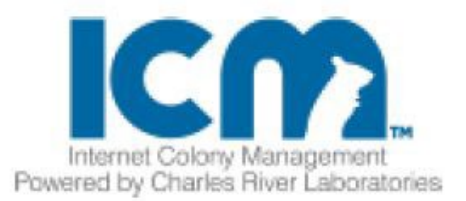

<span id="page-4-0"></span>III-iii. 『リクエスト』リスト画面

リクエストボタンをクリック(タップ)すると、作業リクエストのリスト画面になります。 完了したものを含めて、全ての作業リクエスト履歴がリストされています。 タイプおよび状態でソートをすることができます。

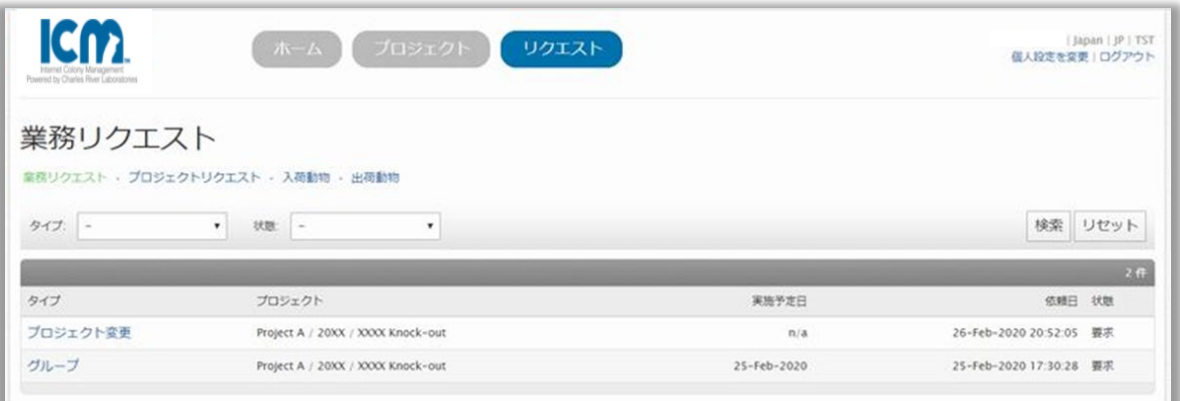

<span id="page-4-1"></span>III-iv. プロジェクト管理画面

ホーム画面から個別のプロジェクトを選択しプロジェクト管理をクリック(タップ)、もし くはプロジェクトリストから個別のプロジェクト名をクリック (タップ)すると、プロジェ クト管理画面になります。

コロニー管理/プロジェクト詳細/入荷動物/出荷動物/凍結胚・精子/微生物検査報告書/業 務リクエストの各項目からプロジェクトの詳細情報を確認することができます。

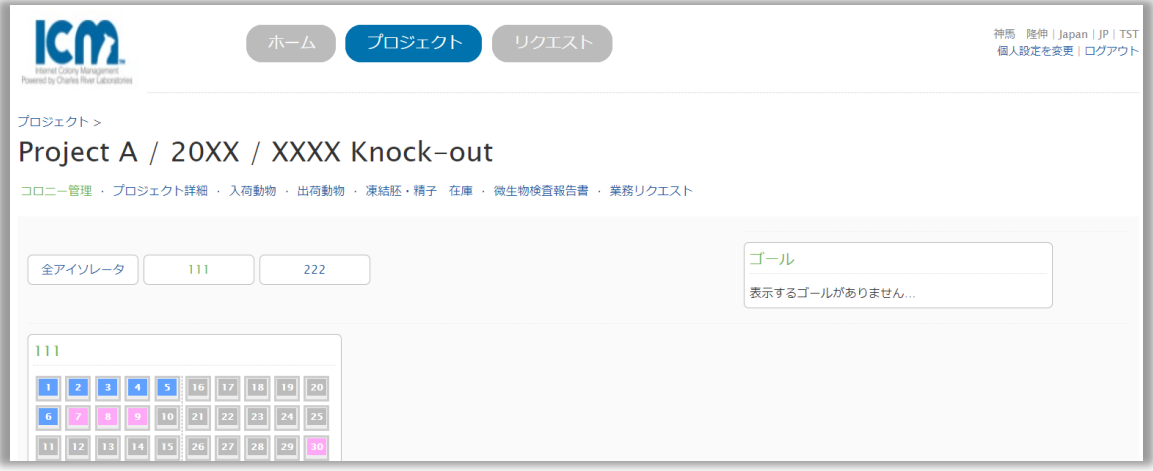

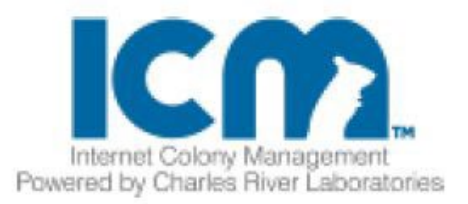

<span id="page-5-0"></span>-コロニー管理

プロジェクト管理の最初の画面です。初期表示では、そのプロジェクトの全アイソレータの 動物が表示されています。

アイソレータ番号のボタンをクリック(タップ)することで、個別のアイソレータに収容さ れた動物のみを表示することもできます。

動物個体リストから、個体情報を確認することができます。

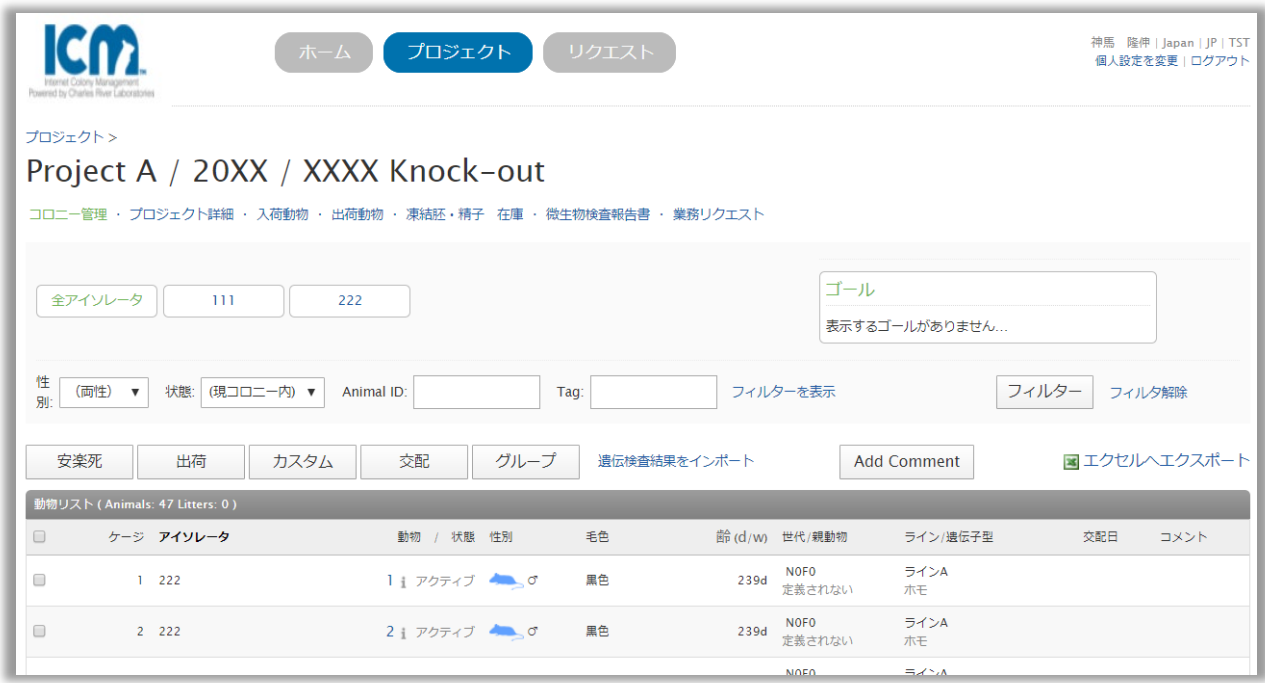

アイソレータを指定すると、アイソレータ内の各ケージに収容した動物の状態が色で表示 されます。青:♂、赤:♀、緑:交配中、黄:微生物検査用囮動物

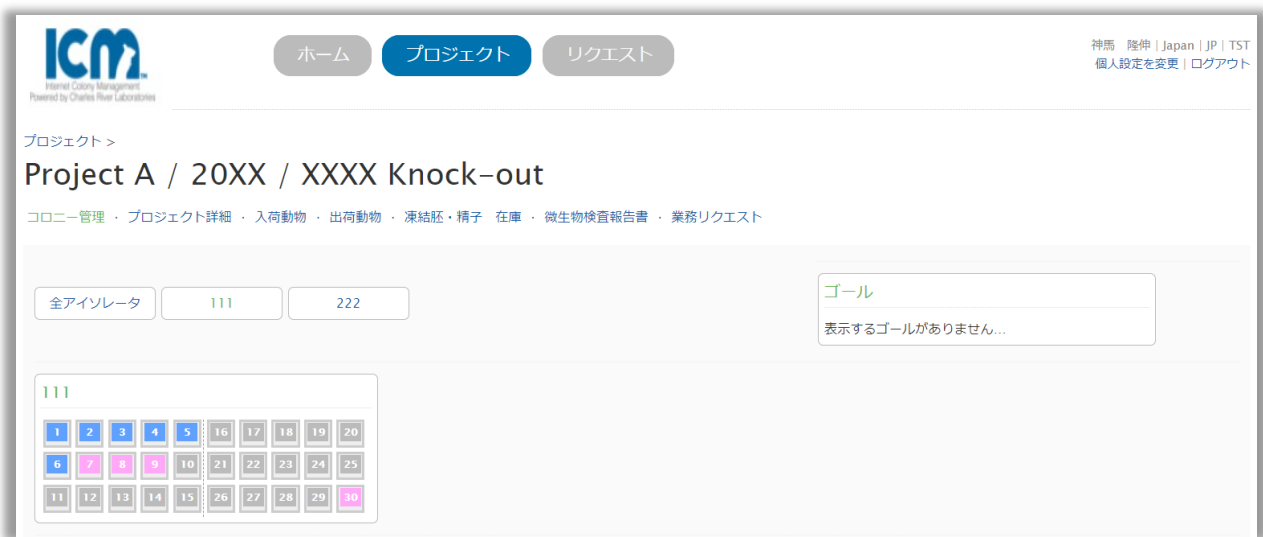

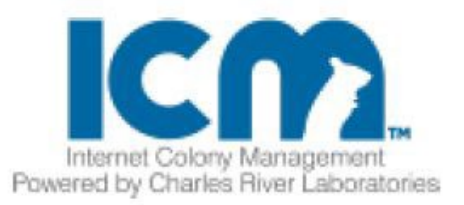

<span id="page-6-0"></span>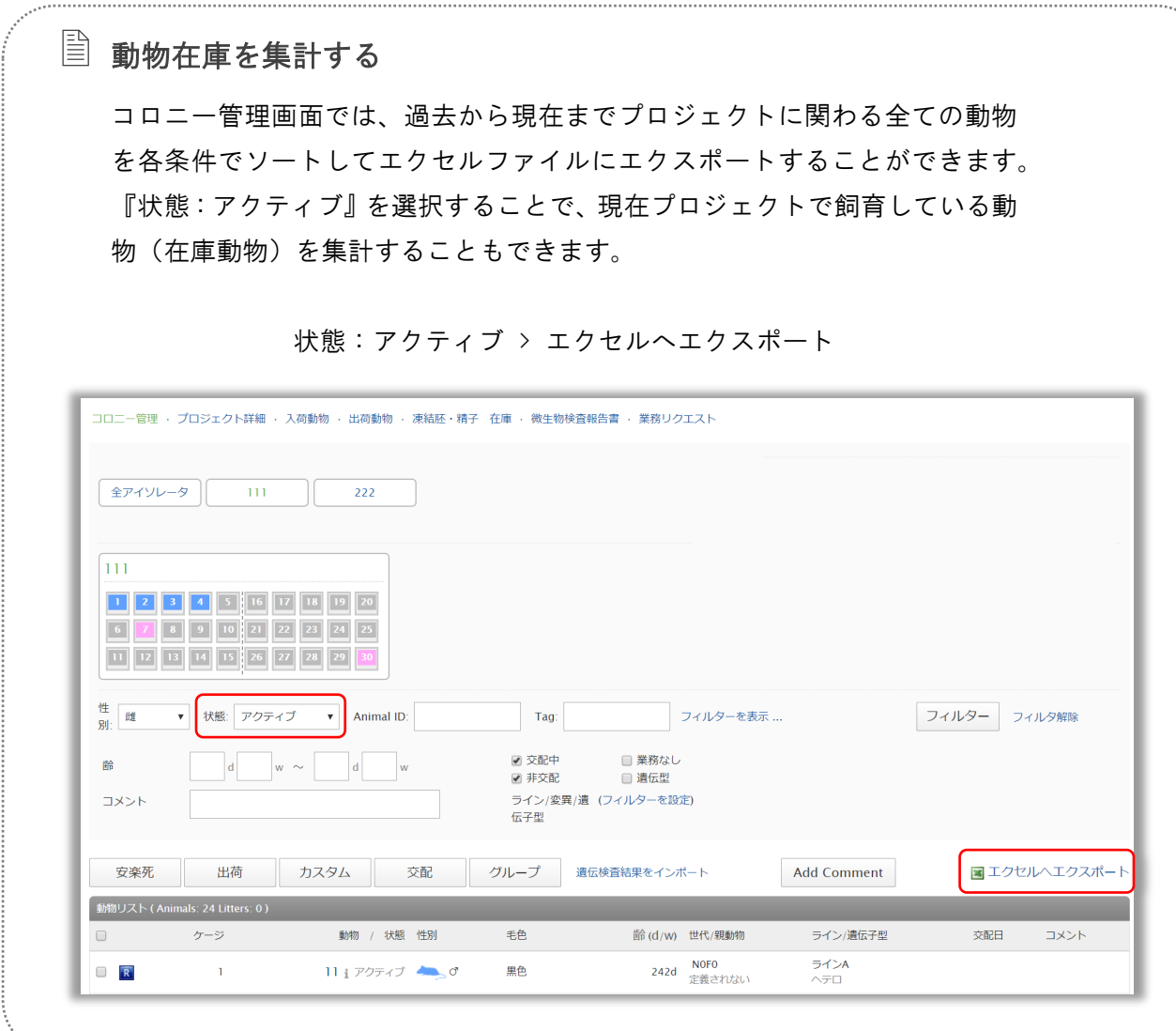

<span id="page-6-1"></span>-プロジェクト詳細

プロジェクト詳細からは、プロジェクトの詳細情報として、詳細/ゴール/ライン/アイソレ ーター/添付ファイル/連絡先/Project Request が確認できます。

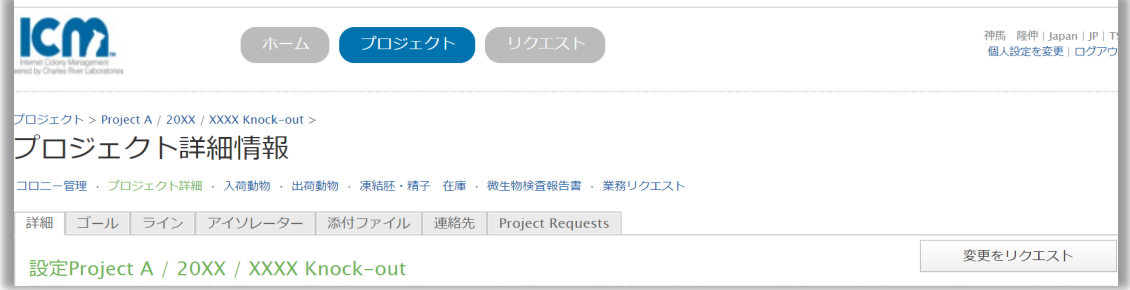

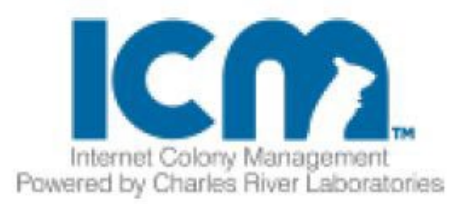

# <span id="page-7-0"></span>報告書類をダウンロードする

各プロジェクトに関する報告書(月報/胚操作報告書など)や繁殖計画、組換 え動物情報提供書などは、『添付ファイル』へ収容されています。 必要なときにいつでもダウンロードすることができます。

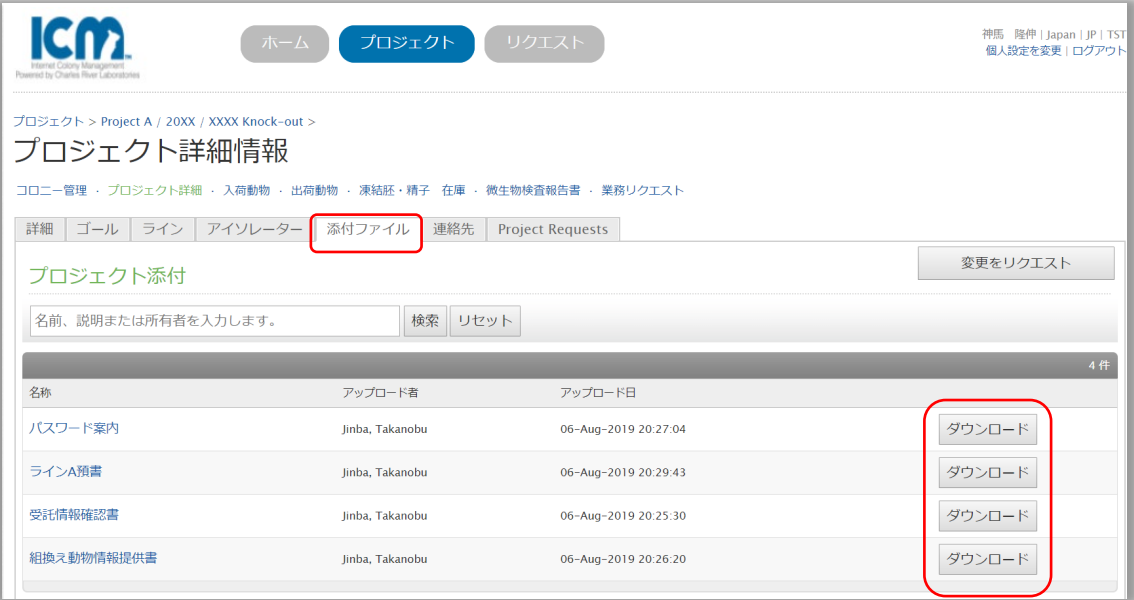

添付ファイルの表示順はソートすることができます。 例えば『アップロード日』をクリック(タップ)すると、① 昇順 → ② 降順 でソートされるので、2 回クリック(タップ)すると最新のファイルから順に 表示されます。

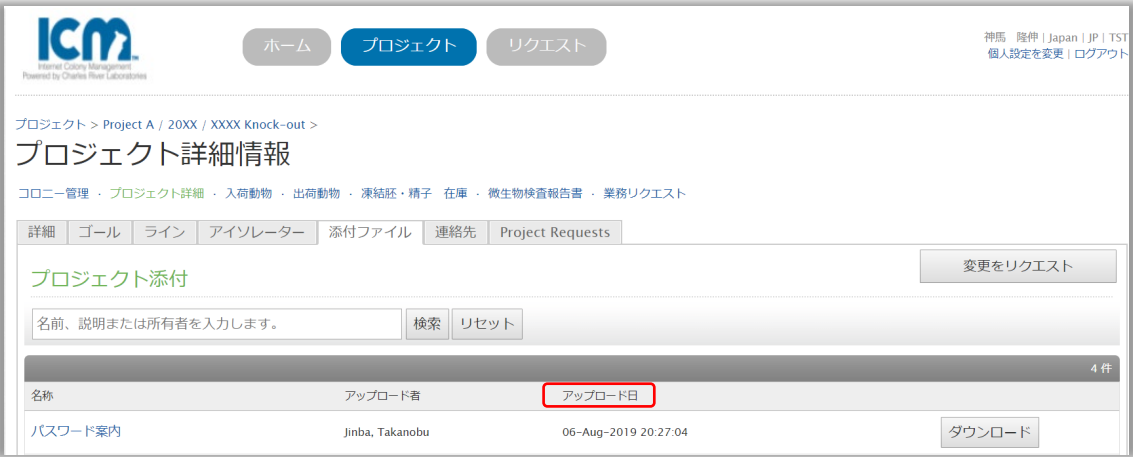

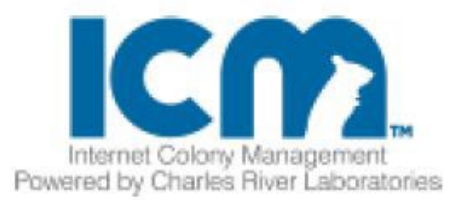

<span id="page-8-0"></span>-入荷動物 | ジャクソン・ラボラトリー・ジャパン施設からお客様施設へ輸送 された動物

入荷動物からは、お客様施設に入荷した動物(ジャクソン・ラボラトリー・ジャパン施設か ら出荷した動物)の履歴情報を確認することができます。

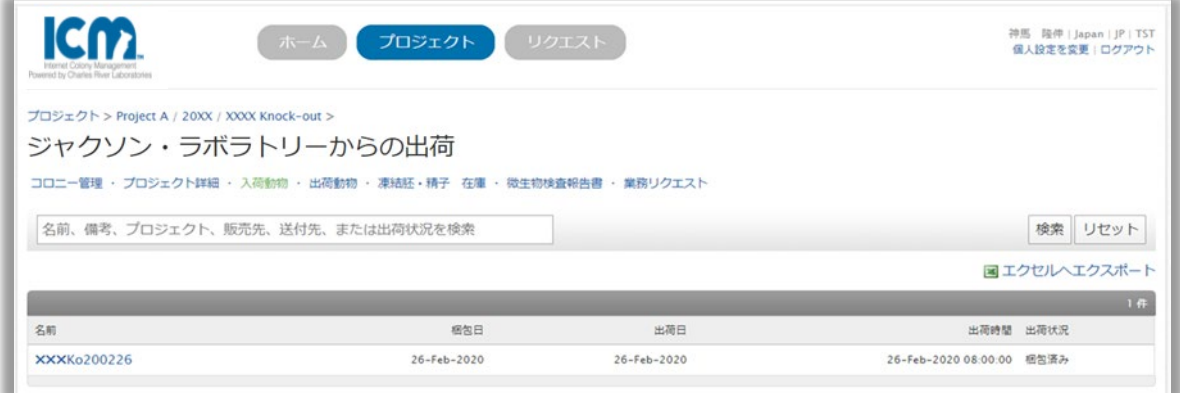

<span id="page-8-1"></span>-出荷動物 | お客様施設からジャクソン・ラボラトリー・ジャパン施設へ輸送 された動物

出荷動物からは、ICMTMの新規出荷リクエスト機能を使用して、お客様施設からジャクソン・ ラボラトリー・ジャパン施設へ出荷した動物の履歴情報を確認することができます。

> ご注意:新規出荷リクエスト機能は、日本国内では現在使用していません。 新しい動物を追加で出荷する際には、業務担当者へお申し付けください。

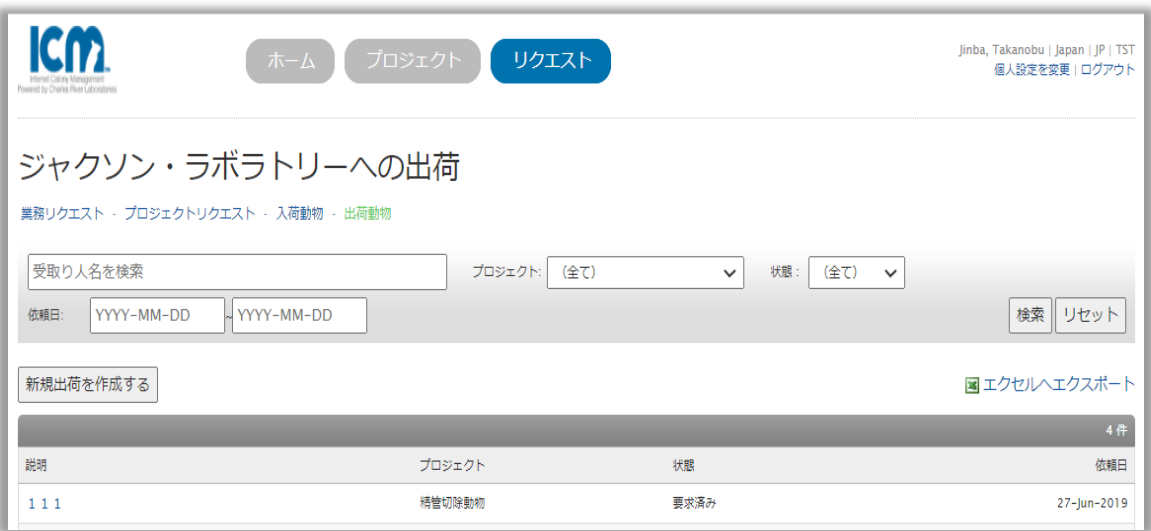

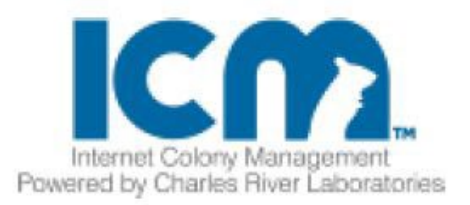

<span id="page-9-0"></span>-凍結胚・精子 在庫

凍結胚・精子 在庫からは、ジャクソン・ラボラトリー・ジャパンで作製して保管している 凍結試料情報の確認ができます。また、お客様施設への出荷や廃棄をリクエストすることも できます。

<span id="page-9-1"></span>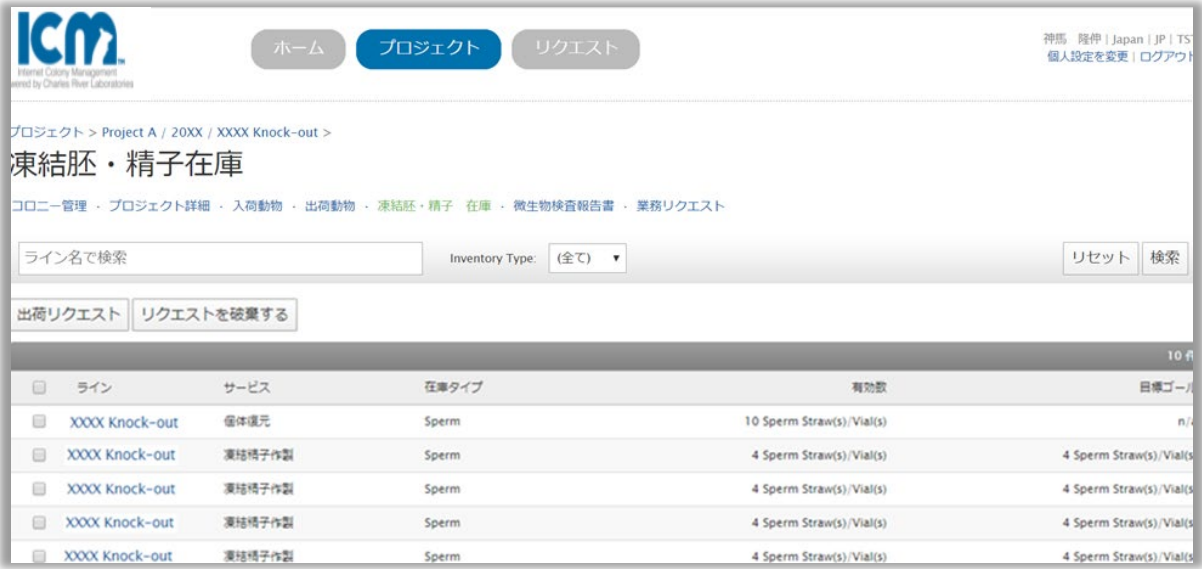

#### -微生物検査報告書

報告書類の中でも、最も使用する頻度が多いため、微生物検査報告書には同報告書のみを収 容しています。

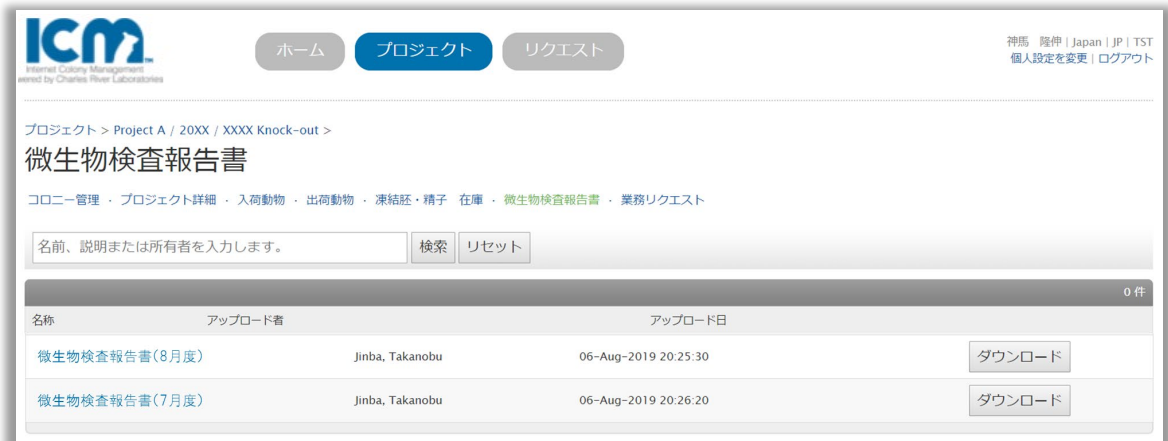

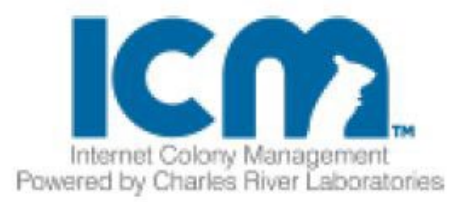

<span id="page-10-0"></span>-業務リクエスト

表示しているプロジェクトに関して、完了したものを含めて、全ての作業リクエスト履歴が リストされています。

タイプおよび状態でソートをすることができます。

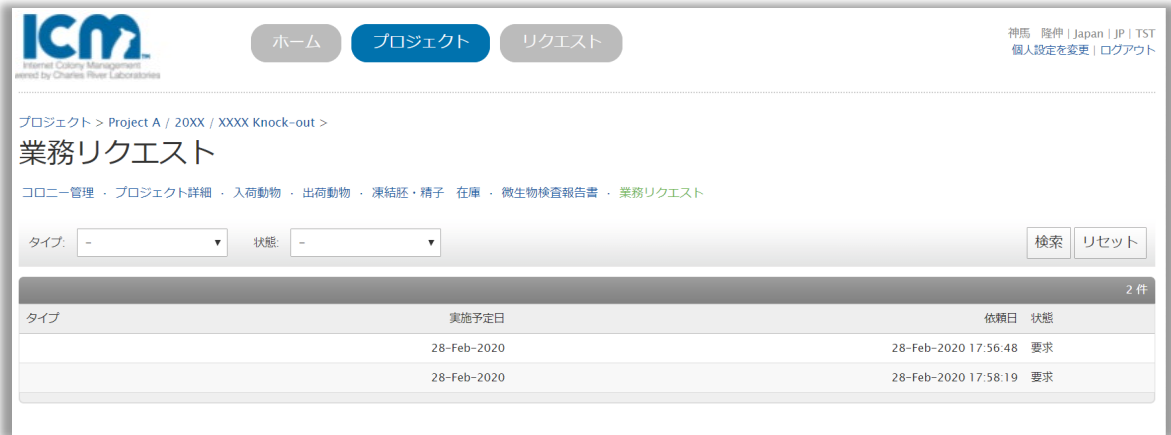

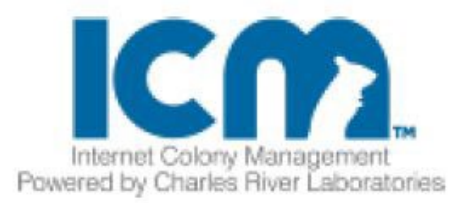

## <span id="page-11-0"></span>IV. 作業をリクエストする

各プロジェクトに関する交配、安楽死処分、ケージ移動(グループ飼育)を、ホーム画面の メニューリンクからリクエストすることができます。

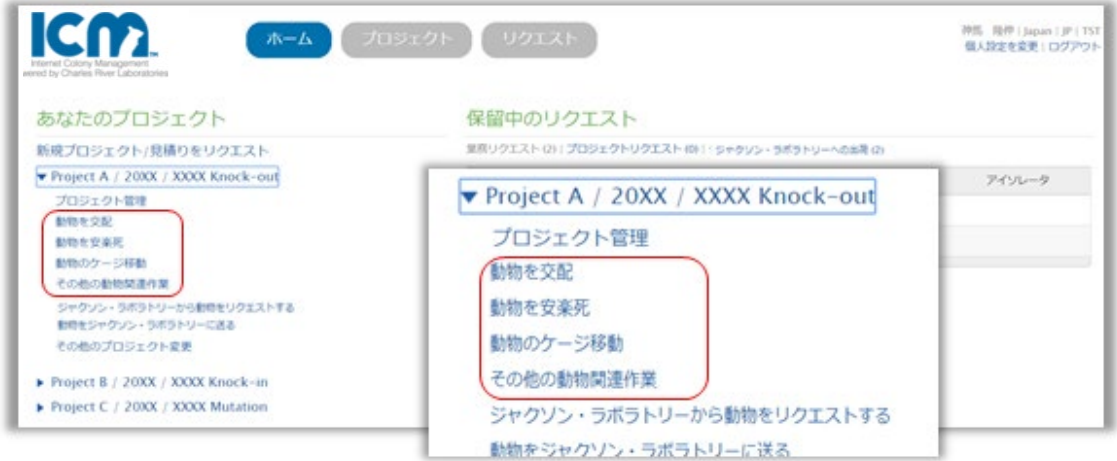

入力された作業リクエストは業務担当者(プロジェクトマネジャー)が内容を確認して、問 題がなければ飼育担当者(技術スタッフ)のタブレットに作業指示が表示されます。

<span id="page-11-1"></span>-交配させる

- 1. 交配をさせたい♂動物と♀動物をチェックボックス(図)で選択して、「交配」ボタン をクリック(タップ)します。
- 2. 交配をさせる実施予定日を入力して、必要に応じてコメントを入力し、「交配をリクエ スト」ボタンをクリック(タップ)すると、リクエストが送信されます。

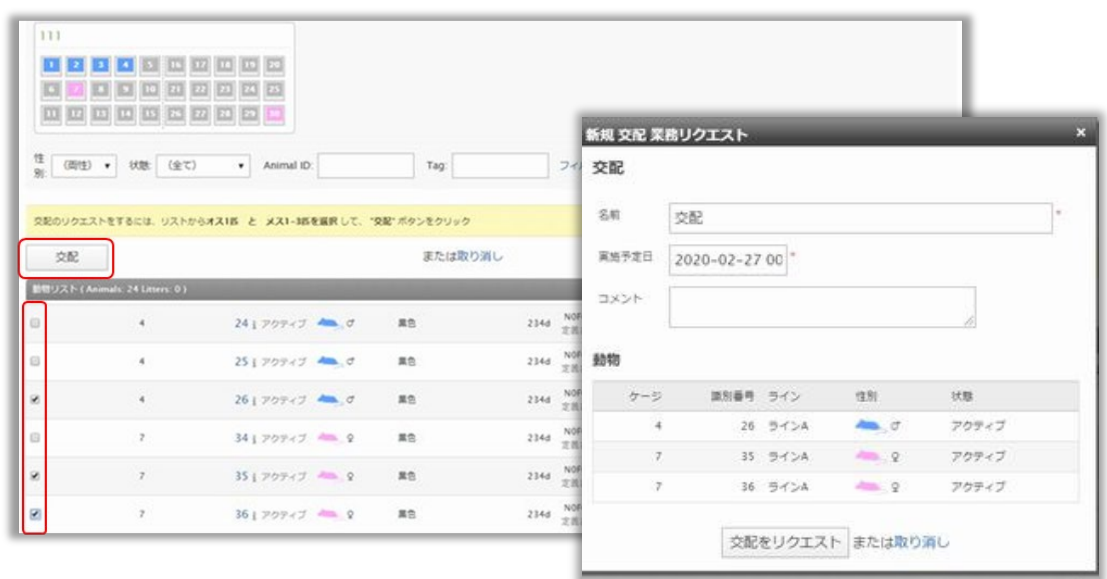

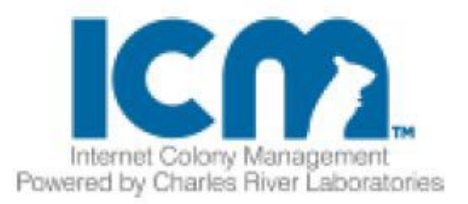

<span id="page-12-0"></span>-安楽死処分をする

- 1. 安楽死処分したい動物をチェックボックス(☑)で選択して、「安楽死」ボタンをクリ ック(タップ)します。
- 2. 安楽死処分をする実施予定日を入力して、必要に応じてコメントを入力し、「安楽死を リクエスト」ボタンをクリック(タップ)すると、リクエストが送信されます。

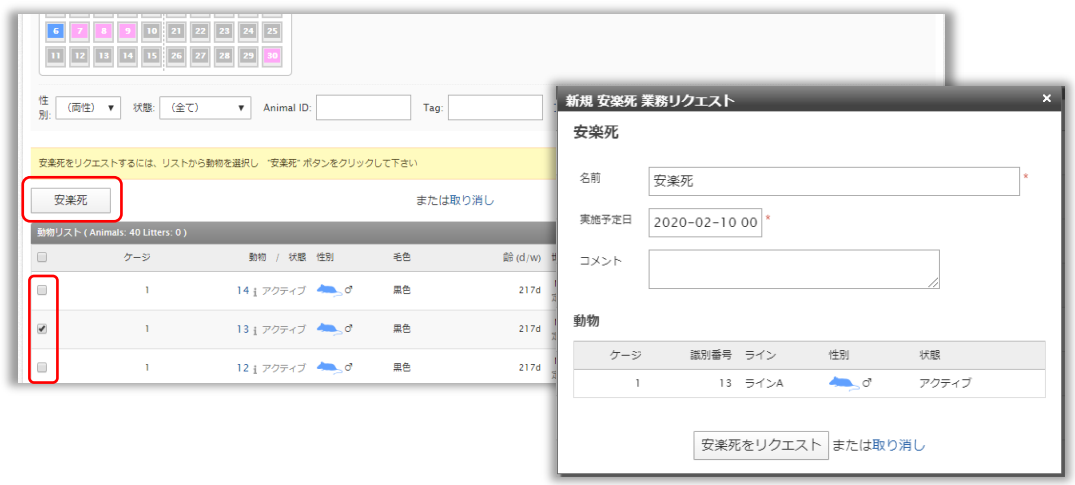

<span id="page-12-1"></span>-ケージ移動(グループ飼育)をする

- 1. ケージ移動(グループ飼育)したい動物をチェックボックス(図)で選択して、「グル ープ」ボタンをクリック(タップ)します。
- 2. グループ名を入力後、ケージ移動(グループ飼育)をする実施予定日を入力して、必要 に応じてコメントを入力し、「移動をリクエスト」ボタンをクリック(タップ)すると、 リクエストが送信されます。

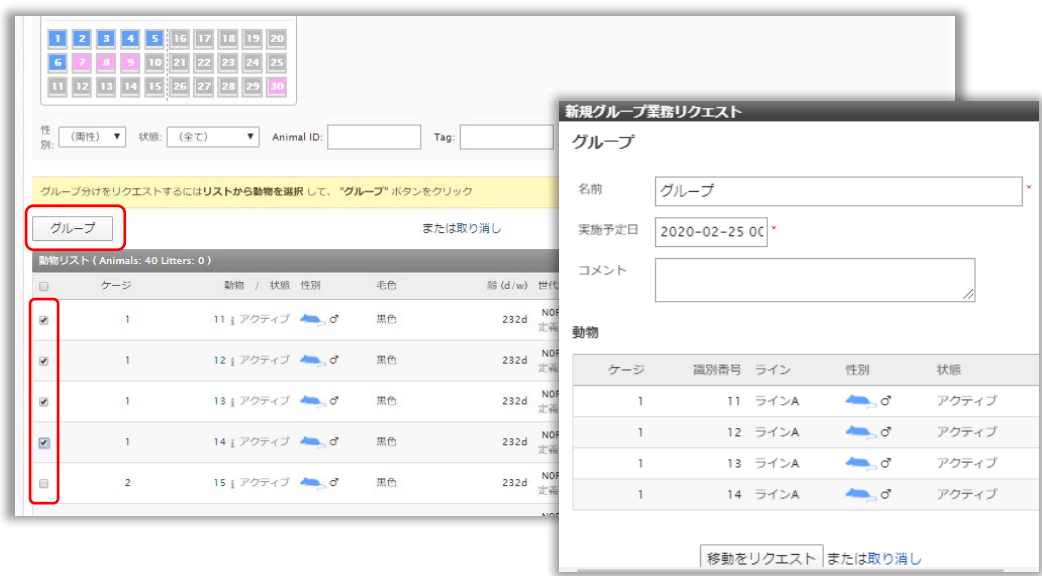

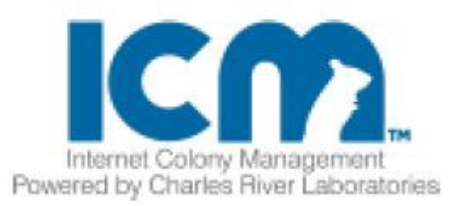

<span id="page-13-0"></span>-その他の動物関連作業を(文章で)リクエストする

実施予定日を入力し、リクエスト内容を文章で記入することができます。記入後に「リクエ ストコロニーカスタム」ボタンをクリック(タップ)すると、リクエストが送信されます。

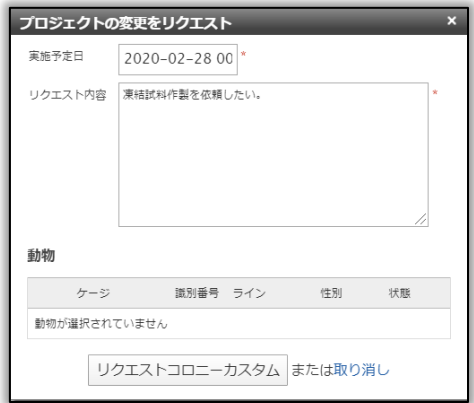

## <span id="page-13-1"></span>V. その他のプロジェクト変更をリクエストする

プロジェクトの繁殖計画などの変更は、その他のプロジェクトの変更からリクエストする ことができます。

ホーム画面のその他のプロジェクト変更のメニューリンクから、リクエストの内容を文章 で記入して、「リクエストプロジェクト変更」をクリック(タップ)すると、リクエストが 送信されます。

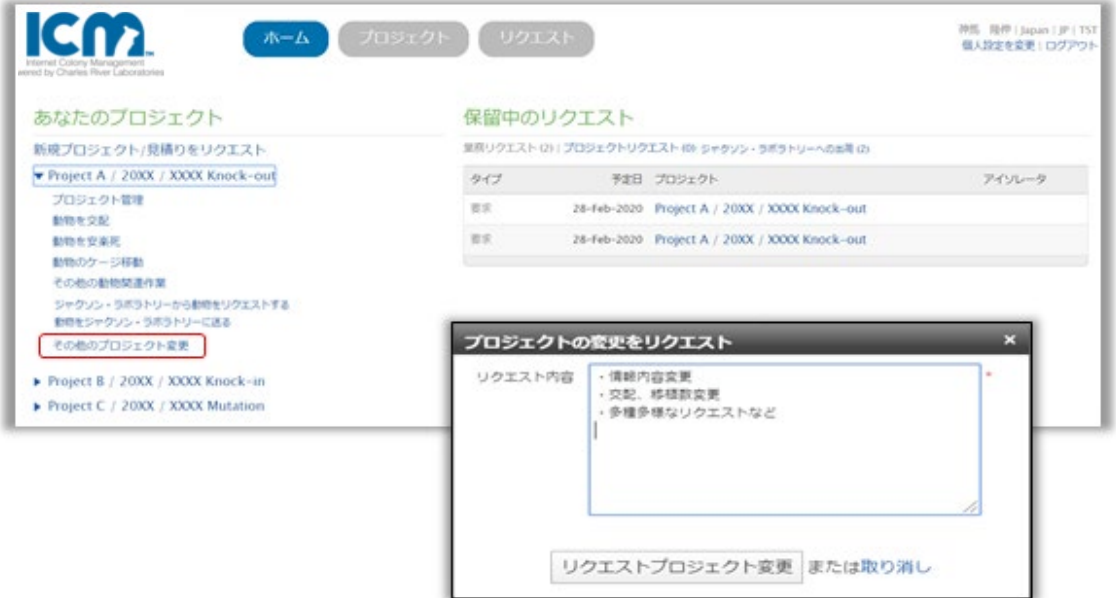

GIU2205A

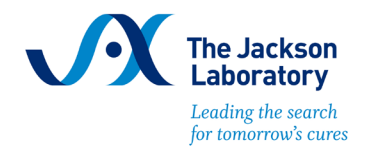

www.jax.or.jp ask@jax.or.jp

©2022 The Jackson Laboratory Japan, Inc.